| ayment Forecast                             | 2  |
|---------------------------------------------|----|
| /orkflow                                    | 3  |
| reate a Payment Forecast                    | 3  |
| ecord/Edit the Payment Forecast             | 7  |
| eneral                                      | 7  |
| Version Information                         | 7  |
| Officials in Charge                         | 8  |
| History                                     | 9  |
| Documents                                   | 10 |
| Uploading & Sending Documents               | 11 |
| Sending an unsent non-integral document     | 13 |
| Deletion of an unsent document              | 14 |
| Observations                                | 15 |
| ayment Forecast                             | 17 |
| alidate the Payment Forecast                | 18 |
| repare Payment Forecast for send to EC      | 21 |
| end the Payment Forecast                    | 22 |
| equest for Revised Payment Forecast by MS   | 24 |
| elete the Payment Forecast                  | 26 |
| ancel the Payment Forecast                  | 28 |
| reate a New Version of the Payment Forecast | 29 |

# **Payment Forecast**

## **PURPOSE**

This document describes the actions related to the Payment Forecast procedure for IJG, ETC, EMFAF, AMIF, ISF and BMVI Programmes as described in Annex VIII of the CPR called "A forecast of the amount for which the Member State expects to submit payment applications for the current and the subsequent calendar year (Article 69(10))".

## **REGULATIONS**

More detail regarding the regulation of the Payment Forecast can be found in the "About SFC2021" section of the portal.

## **ROLES**

Roles involved in the Payment Forecast for IJG, ETC, EMFAF, AMIF, ISF and BMVI are:

| MS Managing Authority (MSMA) | Record Payment Forecast                    |
|------------------------------|--------------------------------------------|
| Body entrusted with the      | Upload Payment Forecast Documents          |
| accounting function (MSAF)   | Consult Payment Forecast                   |
|                              | Delete Payment Forecast                    |
|                              | Validate Payment Forecast                  |
|                              | Prepare Payment Forecast for send to EC    |
|                              | Send Payment Forecast                      |
|                              | Request for Revised Payment Forecast by MS |
|                              | Cancel Payment Forecast                    |
|                              | Create New Version of a Payment Forecast   |
| MS Audit Authority (MSAA)    | Consult Payment Forecast                   |

## **FUNDS**

| ERDF | CF | ESF+ | JTF | ETC | EMFAF | AMIF | ISF | BMVI |  |
|------|----|------|-----|-----|-------|------|-----|------|--|
|------|----|------|-----|-----|-------|------|-----|------|--|

# Workflow

This section shows the lifecycle to create and manage a Payment Forecast.

Click <u>here</u> to see the Payment Forecast workflow diagram in high resolution.

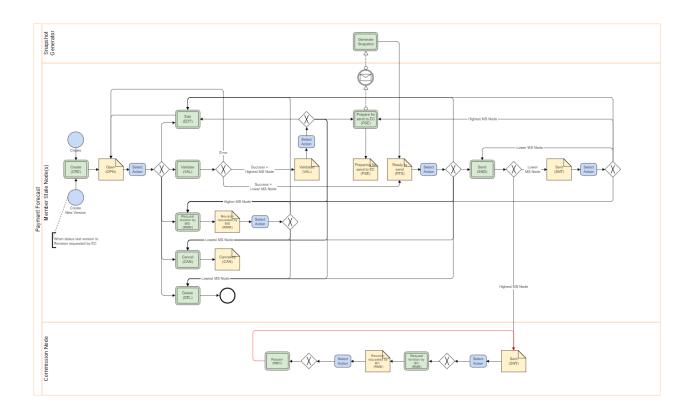

# **Create a Payment Forecast**

The User is an identified User and has the role of MS Managing Authority or Body entrusted with the accounting function with Update rights (MSMAu/MSAFu).

When creating a new Payment Forecast, it does not yet exist.

The Programme is managed on the User's Node.

There is already a Programme version at Commission level.

## **R**EMARK

The version number is a concatenation of the Submission Year and of the Payment Forecast Submission Period (ex. 202201). This version number is selected by the User at creation of the Payment Forecast. The work version number is automatically provided by the system and is 0. The following Submission Periods and related Version numbers exist:

- YYYY01 to be submitted by 31/01 of YYYY
- YYYY02 to be submitted by 31/07 of YYYY
- 1. To create the Payment Forecast, go to the **EXECUTION** menu and select the **PAYMENT FORECAST** option:

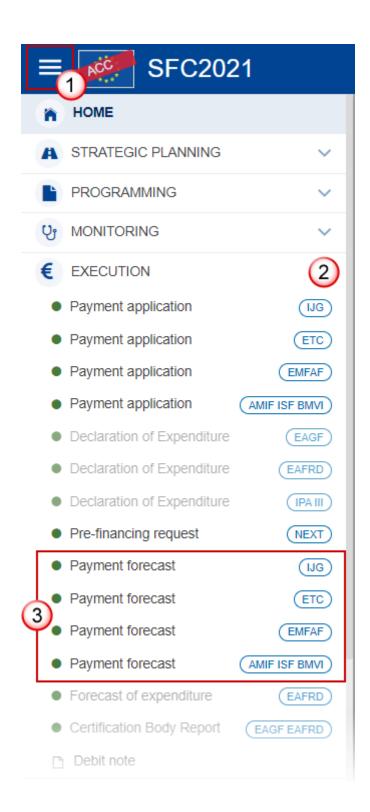

2. In the search screen click on the **CREATE** button to create a new Payment Forecast:

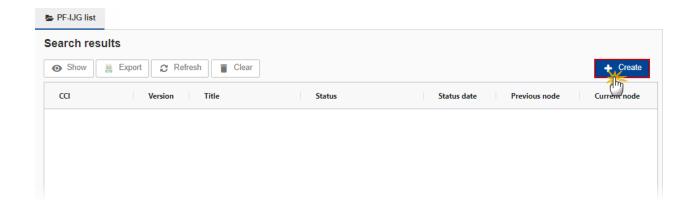

You are redirected to the Payment Forecast Creation Wizard:

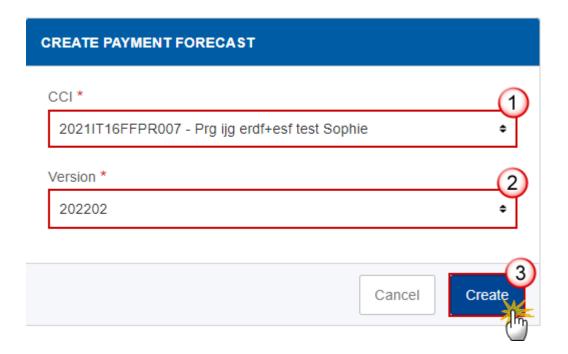

## **3.** Select the following information:

## (1) Select the CCI Number.

The CCI list contains all submitted IJG or ETC or EMFAF or AMIF/ISF/BMVI Programmes or CAP Strategic Plans managed at the User's Node, and which contain Funds for which the User is registered (Withdrawn versions excluded). The list returns the CCI, and the Programme English Title retrieved from the last submitted version of the Programme.

## (2) Select the Version.

The Version list contains all Payment Forecast versions which do not yet exist for the CCI, starting from Submission Year 2022 and Submission Period 02, and ending with Submission Year 2029 and Submission Period 02, and which have a Submission due date <= current date + 1 month. This allows creating Payment

Forecasts 1 month before their due date. The due date for the first Submission Period is 31/01/YYYY and for the second Submission Period is 31/07/YYYY. The most recent version is shown first.

(3) Click on CREATE.

The status of the Payment Forecast is **OPEN**.

**R**EMARK

On Create, when the preconditions are met, the initial Forecast of Expenditures structure is created and a Table of Content (ToC)/Navigation Tree is presented, so the User can continue to populate the structured data of the Payment Forecast.

A record will be created in the Payment Forecast table for each distinct Fund and Category of Region covered in the last submitted Programme version.

# **Record/Edit the Payment Forecast**

REMARK

The User is an identified User and has the role of MS Managing Authority or Body entrusted with the accounting function with Update rights (MSMAu/MSAFu).

When editing a version of a Payment Forecast, its status is **OPEN, VALIDATED, READY TO SEND** or **SENT** at the level of the Member State or **REVISION REQUESTED BY MS** and currently resides on the User's Node.

## General

## **Version Information**

NOTE

The **Version Information** contains information on the identification and status of the Payment Forecast Version like the CCI, the Programme Title in English, the Version Number, the Status and the Node where it currently resides.

This section is not editable.

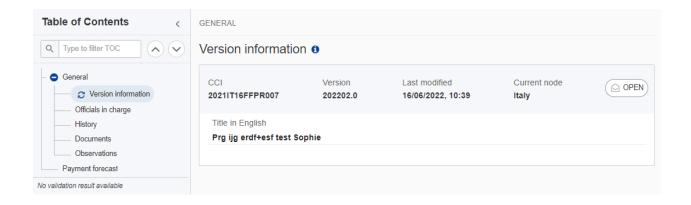

## Officials in Charge

Officials in Charge can be updated at any time, independent from the status of the Payment Forecast.

**NOTE** 

Commission Officials (email domain "ec.europa.eu") can only be created/updated/deleted by Commission Users.

The officials in charge are copied from the previous Payment Forecast version of the same Programme, when existing.

- Click on the ADD button + Add to add a new official in charge.
- Clicking on the EDIT icon of a row will allow you to modify the information of this official.
- Clicking on the **Delete** icon of a row will allow you to delete the official in charge selected.
- 1. Click on the ADD button to add a new Official in Charge:

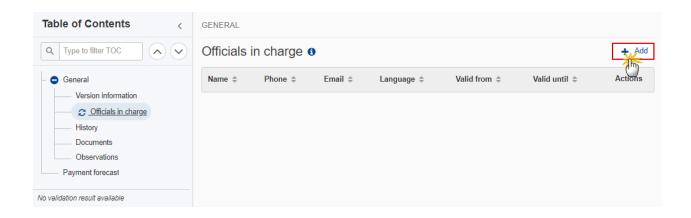

The Edit details pop-up window appears:

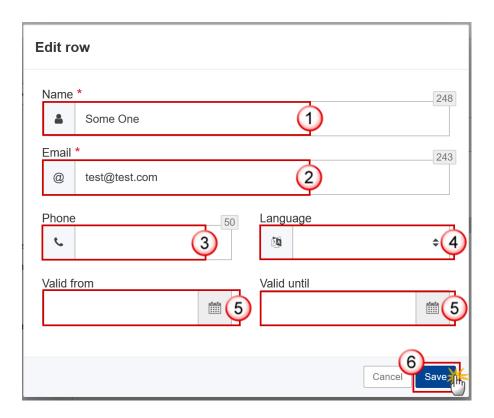

- **2.** Enter or select the following information:
- (1) Enter the *Name*.
- (2) Enter the Email.

The format of the Email address will be validated by the system and should be unique.

- (3) Enter the *Phone* number.
- (4) Select the *Language*.
- (5) Enter the Valid from and Valid until dates.

The Valid until date should be greater than the Valid from date.

(6) Click on SAVE to save the information.

# History

This section shows all the actions that have been taken on the Payment Forecast since it was created, for example:

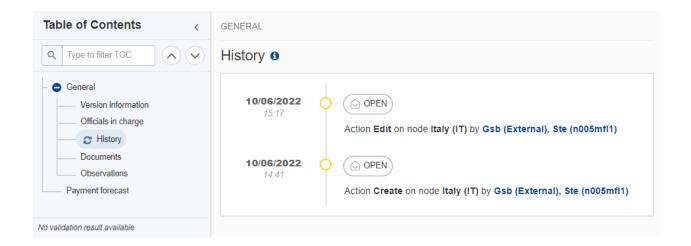

## **Documents**

Note

The **Documents** list shows all documents uploaded against this version of the National Audit Report by Member State and by Commission. Member State Users see all their own Documents and the sent Commission Documents. Commission Users see all their own Documents, unsent Integral Member State Documents and sent Member State Documents.

The following documents will be foreseen:

| Description                  | Internal<br>Code | Non-<br>Integral (1) | Integral (2) | System (3) | Required (4) |
|------------------------------|------------------|----------------------|--------------|------------|--------------|
| Other Member State Document  | PF.OM            | х                    |              |            |              |
| Snapshot of data before send | SNP.PFSNT        |                      | Х            | Х          | Х            |

- (1) Document can be sent at any time
- (2) Document will be automatically sent when the Object is sent
- (3) Document automatically created by the system
- (4) Document required in the system before a next action can be executed

## **Uploading & Sending Documents**

Multiple documents can be uploaded in the Payment Forecast.

- Clicking on the ADD button will open a pop-up window allowing you to add a new document type with attachments.
- Selecting a document row and clicking on the **VIEW** icon will allow you to view the document information.
- Selecting a document row and clicking on the **EDIT** icon will allow you to modify the document information. If a document of type 'Other Member State Document' must be sent, you can select the edit icon in order to send the document.
- Selecting a document row and clicking on the **DELETE** icon will allow you to delete the document and all attachements.

Integral Documents (Official Proposal etc) are only sent - together with the encoded data – once the Payment Forecast is sent to the EC.

Referential/non-integral Documents (ie. 'Other Member State Document') can be sent at any time independently of the status of the Payment Forecast.

The 'Other Member State Document' type demands a manual submission (they are NOT sent automatically when the object is sent to the EC).

A non-integral document is only visible to the Commission when the SENT DATE is visible.

1. Click on the ADD button to add a new document:

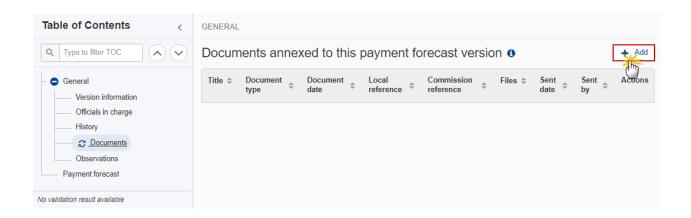

The Edit document details pop-up window appears:

Document

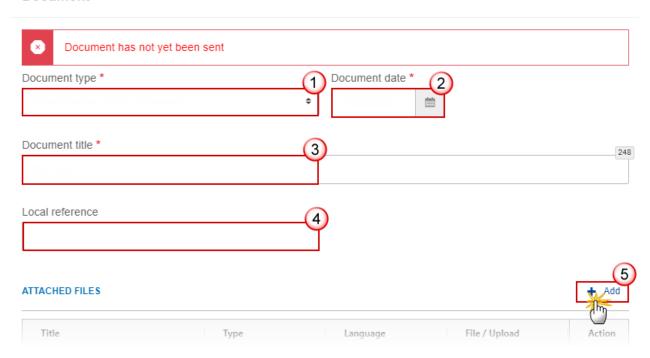

- **2.** Enter or select the following information:
- (1) Select a Document Type.
- (2) Enter a Document Date.

The system automatically fills the field with todays date, but this can be modified.

- (3) Enter a *Document Title* for your Document.
- (4) Enter a Local reference.
- (5) Click on the ADD button to add a new attachment:
  - You can add multiple attachments by clicking on the ADD button.
  - You can remove unwanted attachments by selecting the attachment and clicking on the **Remove** button.

The **Attached files** window becomes editable:

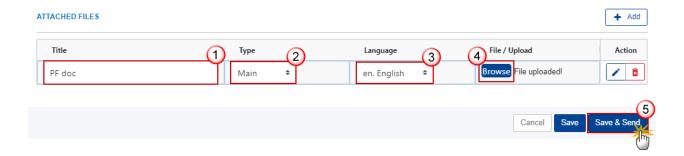

- **3.** Enter or select the following information:
- (1) Enter a *Title* for your attachment.
- (2) Select the *Type* of the document.

It is possible to select from these 4 types: Annex, Cover Letter, Main or Translation.

- (3) Select the *Language* of the document.
- (4) Click on **Browse** to select the file that you want to add as an attachment.
- (5) After the attachments are uploaded click on SAVE.

REMARK

Integral document types will only display the SAVE button and will be sent when the Payment Forecast is sent to the Commission. Non-integral document types (such as 'Other Member State Documents') will display the SAVE button and a SAVE & SEND button, and must be sent independently of the Payment Forecast.

## Sending an unsent non-integral document

1. Once the document and attachment(s) have been uploaded click on the EDIT icon in the row containing the unsent document:

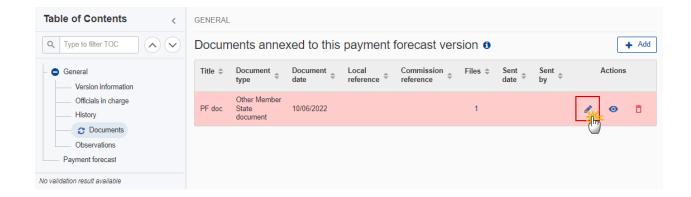

2. Click on SAVE & SEND to send the document to the Commission:

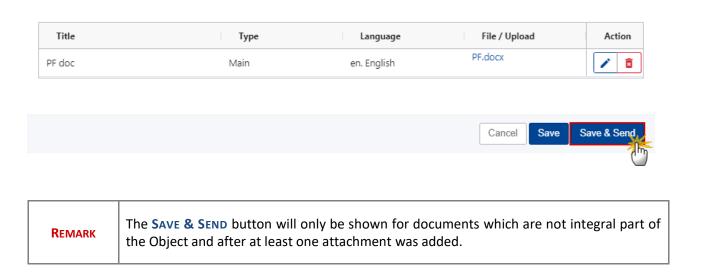

## **Deletion of an unsent document**

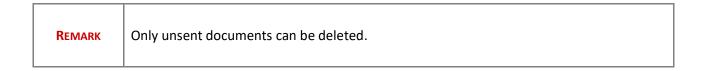

1. In the row of a previously uploaded unsent document click on the **DELETE** icont to delete the document and associated attachments:

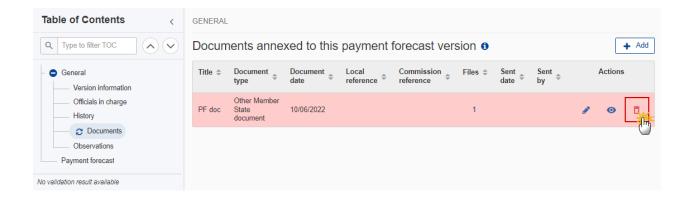

## A confirmation window appears:

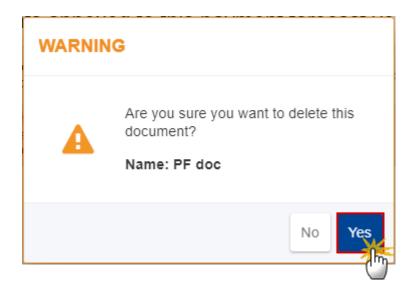

2. Click on YES to confirm deletion. Click on No to return to the document section.

## **Observations**

This section is used to provide any relevant information to the Payment Forecast. It can be used as a type of 'chat' between the Member State and Commission.

All Users who have Read permission on the Payment Forecast will be able to read all observations in the conversation.

NOTE

All Users who have Update permission on the Payment Forecast will be able to send an observation and participate in the conversation.

All observations are kept against the specific version of the Payment Forecast.

The observation is added below the Observations box and includes the username, the date and time of the post.

1. Click on the ADD button to add an observation:

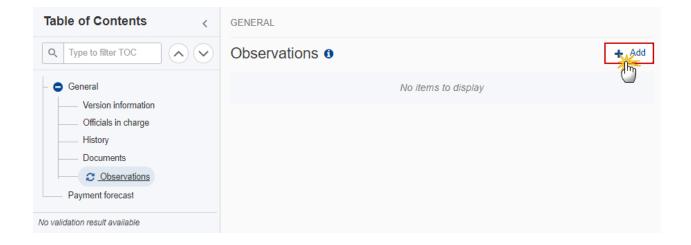

The Add new observation screen appears:

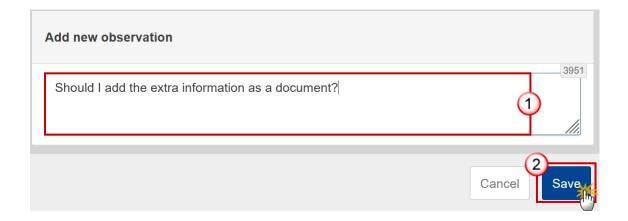

**1.** Enter the following:

- (1) Enter an observation.
- (2) Click on ADD to save the information.

# **Payment Forecast**

Note

The records are automatically foreseen. There is a record for each distinct Fund and Category of Region covered in the last submitted Programme version. The "Category of region" column will only be shown for IJG Programmes containing ERDF or ESF+.

1. Click on the EDIT button to enter the values for the amounts of the Payment Forecast:

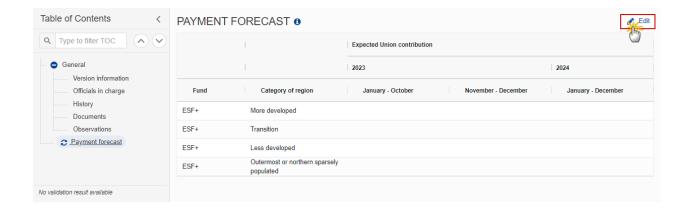

The Edit details pop-up window appears:

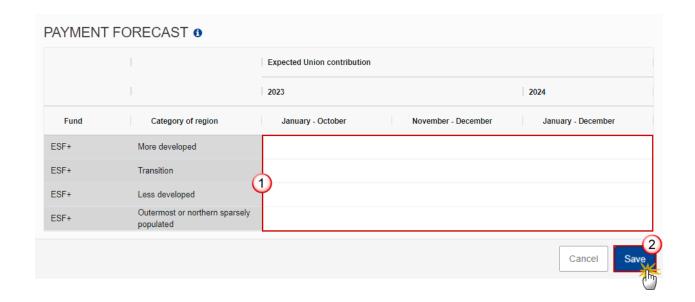

## **2.** Enter the following:

(1) Enter the amounts in the columns.

Initial Forecast values are copied from the previous Forecast YYYY01->YYYY02->YYYY(+1)01->etc...

For Forecast YYYY01, the table is composed of 2 yearly rows YYYY and YYYY+1, and 4 quarter columns Q1, Q2, Q3 and Q4.

For YYYY02 forecast YYYYQ1 and YYYYQ2 are read only.

(2) Click on SAVE to save the information.

# **Validate the Payment Forecast**

**REMARK** 

The Payment Forecast can be validated **at any time**, when the current version is in status **OPEN** and resides at the User's Node.

The User must have the role of MS Managing Authority or Body entrusted with the accounting function with Update or Send rights (MSMAu/s or MSAFu/s).

Click on the VALIDATE button to validate the Payment Forecast:

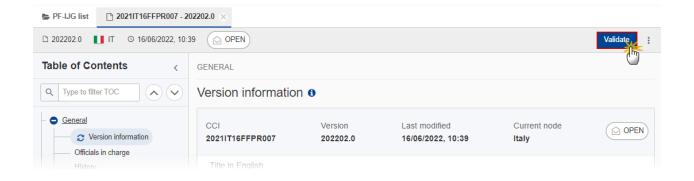

**R**EMARK

An **Error** will block you from sending the Payment Forecast. The error(s) should be resolved and the Payment Forecast must be revalidated. Note that a **Warning** does not block you from sending the Payment Forecast.

The system validates the following information:

| Code | Severity | Validation Rule                                                                                                    |
|------|----------|----------------------------------------------------------------------------------------------------|
| 001  | WARNING  | Validate that at least one official in charge of the Member State exists.                                                                                                    |
| 002  | ERROR    | Validate that the CCI code matches the following regular expression:  For IJG  (16PR 16TA 05PR 05TA)  For ETC  (TC16)  For EMFAF  (14MFPR)  For AMIF, ISF and BMVI  (65AMPR 65ISPR 65BVPR) (Implicit in web). |
| 003  | ERROR    | Validate that the programme is already submitted to the Commission (Implicit in web).                                                                                                    |
| 004  | WARNING  | Validate when payment forecast work version is 0, that the current date  • for submission period 01 (YYYY01) is smaller or equal than 31/01/YYYY,                                                             |

|     |         | • for submission period 02 (YYYY02) is smaller or equal than 31/07/YYYY for IJG, ETC, EMFAF, AMIF, ISF and BMVI, and smaller or equal than 31/08/YYYY for IJG. |
|-----|---------|----------------------------------------------------------------------------------------------------|
| 005 | WARNING | Validate for IJG, ETC, EMFAF, AMIF, ISF and BMVI, that at least one expected Union contribution contains a value > 0.                                          |
| 006 | WARNING | Validate for IJG, ETC, EMFAF, AMIF, ISF and BMVI, that for each record, all expected Union contributions are filled in.                                        |

An example of a validation window:

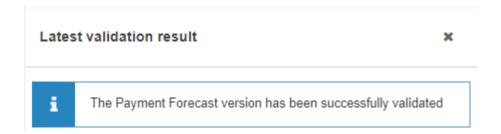

You can check the list of validation results at any time throughout the Payment Forecast:

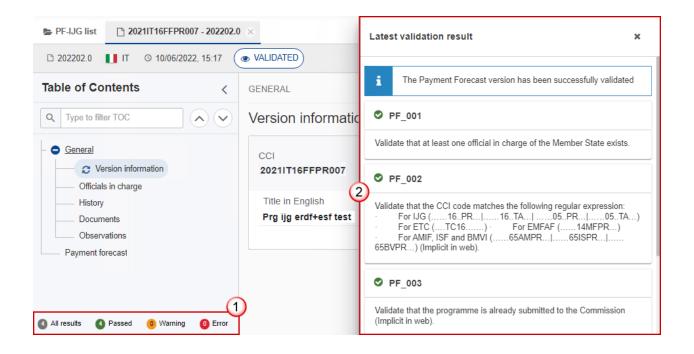

To see the last validation results:

- (1) Click on one of the 4 categories: All results, Passed, Warning, Error.
- (2) The list of latest validation results for the chosen category is displayed.

After all errors have been resolved the status of the Payment Forecast becomes **Validated**.

# **Prepare Payment Forecast for send to EC**

The Prepare for Send can occur when a User on the highest MS Node wants to indicate that the Payment Forecast version can be prepared for sending to the Commission, once the Validation Errors have been removed and the status is Validated or Sent (from a lower Node).

The User must have the role of MS Managing Authority or Body entrusted with the accounting function with Update or Send rights (MSMAu/s or MSAFu/s) for the funds managed by the Programme.

1. Click on the PREPARE FOR SEND TO EC button to prepare to send the Payment Forecast to the Commission:

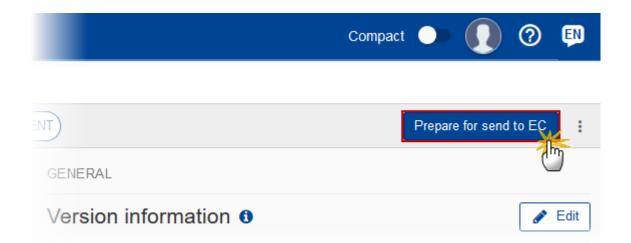

The system will ask you to confirm the send action:

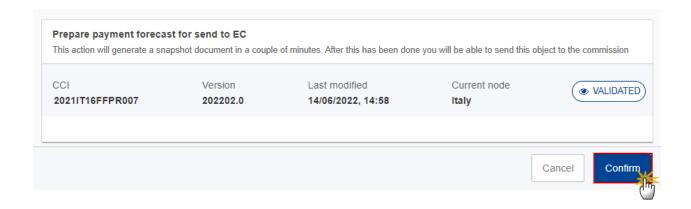

2. Click on **CONFIRM** to confirm.

The status of the Payment Forecast is set to **Preparing for SEND TO EC**.

# **Send the Payment Forecast**

|         | The Send can occur when a User wants to send its recorded data on a Payment Forecast version to the Commission or to an upper Node.                                  |
|---------|----------------------------------------------------------------------------------------------------|
| Descent | The Payment Forecast can only be sent once the <b>Validation Errors</b> have been removed and the status is <b>Ready To Send</b> or <b>Sent</b> (from a lower node). |
| REMARK  | The <b>"4 eyes principle"</b> must be respected. Therefore, the User sending must be different from the User who last validated.                                     |
|         | The User must have the role of MS Managing Authority or Body entrusted with the accounting function with Send rights (MSMAs/MSAFs).                                  |

1. Click on the **SEND** button to send the Payment Forecast to the Commission or to an upper Node:

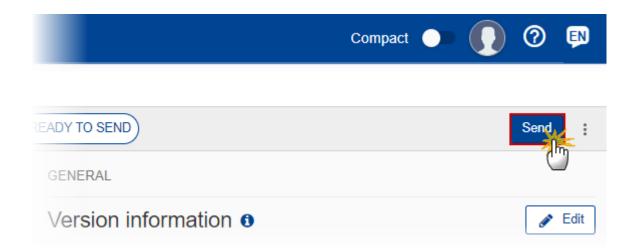

The system will ask you to confirm the send action:

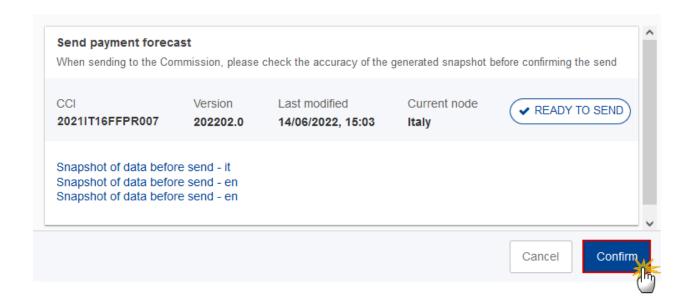

## 2. Click on **CONFIRM** to confirm.

On success, the Payment Forecast version has been sent to the Commission or to an upper Node. When sent, the status is set to **Sent**.

When on the highest MS node, different versions of the generated "Snapshot before send" document will be available so that the sender can first verify what will be sent to the Commission:

#### **REMARK**

- A version containing the untranslated content with the template in the Source language.
- When the Source language is different from English, a version containing the untranslated content with the template in English.
- When the Source language is different from English, a version containing a machine translation of the content in English with the template in English.

# Request for Revised Payment Forecast by MS

The Payment Forecast can only be revised by MS when a lower Node exists and the status is SENT (to a higher MS node), OPEN, VALIDATED, READY TO SEND OF REVISION REQUESTED BY MS.

#### **REMARK**

This action can be used when a User wants to request a revision for the Payment Forecast version sent by the Member State/Region because it is incomplete or incorrect.

The User must have the role of MS Managing Authority or Body entrusted with the accounting function with Update rights (MSMAu/MSAFu).

Follow the steps to request for revised Payment Forecast by MS:

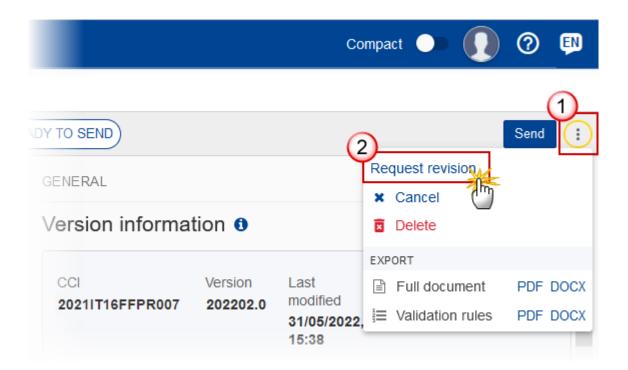

- **1.** Select the following:
- (1) Select the icon with 3 vertical dots.
- (2) Click on the REQUEST REVISION button to request revision from the lower Node.

The system will ask you to confirm the request for revision:

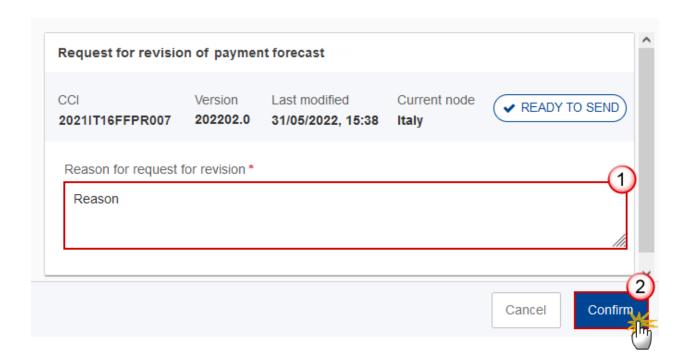

- **1.** Enter the following:
- (1) Enter the *Reason* in the text box provided.
- (2) Click on **CONFIRM** to save the information.

On success, the status of the Payment Forecast will be changed to **REVISION REQUESTED BY MS** and the sender is notified of the action and its reason.

# **Delete the Payment Forecast**

The Payment Forecast can only be deleted when:

- it resides on the owner Node
- the status is Open, Validated, Ready to Send or Revision requested by MS
- it has never been sent to the Commission before
  - it has no sent documents attached.

The User must have the role of MS Managing Authority or Body entrusted with the accounting function with Update rights (MSMAu/MSAFu).

The delete is a physical delete and cannot be recovered!

Follow the steps to remove the Payment Forecast from the system:

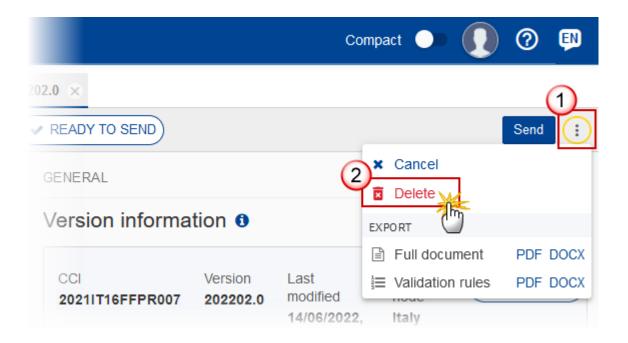

- 1. Select the following:
- (1) Select the icon with 3 vertical dots.
- (2) Click on the **DELETE** button to remove the Payment Forecast from the system.

The system will ask you to confirm the delete action:

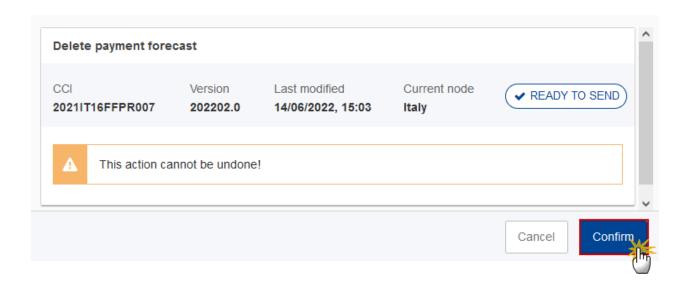

2. Click on **CONFIRM** to confirm or click on **CANCEL** to return to the Payment Forecast.

## **Cancel the Payment Forecast**

The Payment Forecast can only be cancelled when a Payment Forecast version with documents was sent to the Commission and without any previous work version in status REVISION REQUESTED BY EC. The notification utility will be called to notify the Commission of the cancel of the version.

The Payment Forecast version must currently reside on the User's Node and its status is OPEN, VALIDATED, READY TO SEND OR REVISION REQUESTED BY MS and contains a sent Document and has no previous working version of the same major version in status REVISION REQUESTED BY EC.

The User must have the role of MS Managing Authority or Body entrusted with the accounting function with Update rights (MSMAu/MSAFu).

Follow the steps to cancel the Payment Forecast from the system:

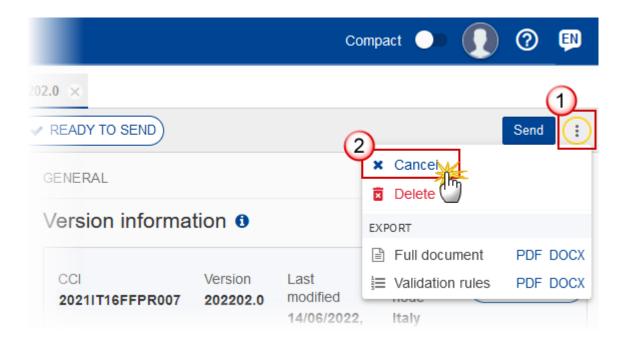

- **1.** Select the following:
- (1) Select the icon with 3 vertical dots.
- (2) Click on the CANCEL button to cancel the Payment Forecast from the system.

The system will ask you to confirm the cancel action:

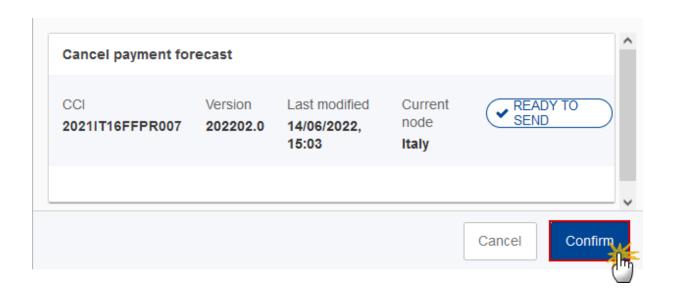

2. Click on **CONFIRM** to confirm or click on **CANCEL** to return to the Payment Forecast.

On success, the status of the Payment Forecast will be changed to **CANCELLED**.

# **Create a New Version of the Payment Forecast**

|        | A new version of the Payment Forecast needs to be created when on the last version a revision was requested by the Commission, or can be created when the Member State feels the need to send a revised version.                            |
|--------|----------------------------------------------------------------------------------------------------|
| REMARK | A new version of the Payment Forecast can only be created when the last working version for the submission period of the Payment Forecast is in status <b>REVISION REQUESTED BY EC</b> , <b>CANCELLED</b> or <b>SENT</b> to the Commission. |
|        | The User must have the role of MS Managing Authority or Body entrusted with the accounting function with Update rights (MSMAu/MSAFu).                                                                                                    |

1. Click on the **CREATE** button to create a new version of the Payment Forecast:

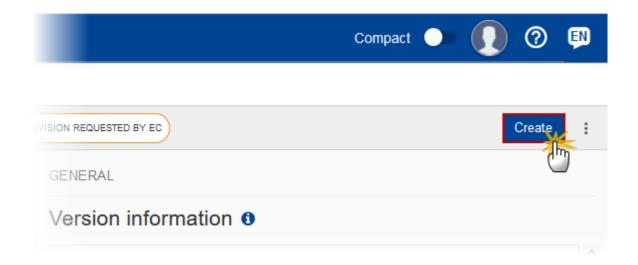

The system will ask you to confirm the creation of a new version:

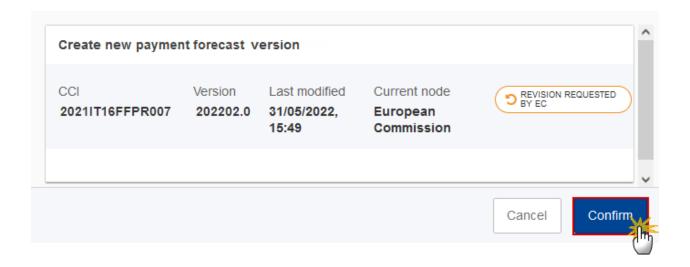

2. Click on CONFIRM to confirm. Click on CANCEL to return to the Payment Forecast.

On success, a new version of the Payment Forecast has been created as a copy of the last version, with a version number identical to the previous and a working version number incremented by one. Its status is set to **OPEN**.

when a more recent submitted Programme version exists covering a new Fund [and Category of Region], they will be added to the Payment Forecast table.